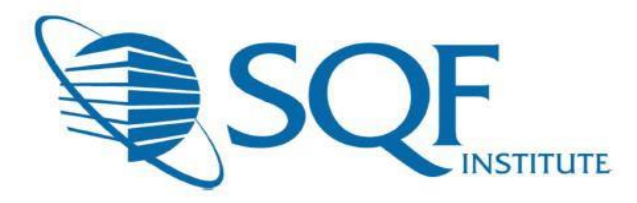

## **GUÍA DEL USUARIO DE ACCIONES CORRECTIVAS PARA PROVEEDORES**

#### **Contenido**

### **Tabla de Contenidos**

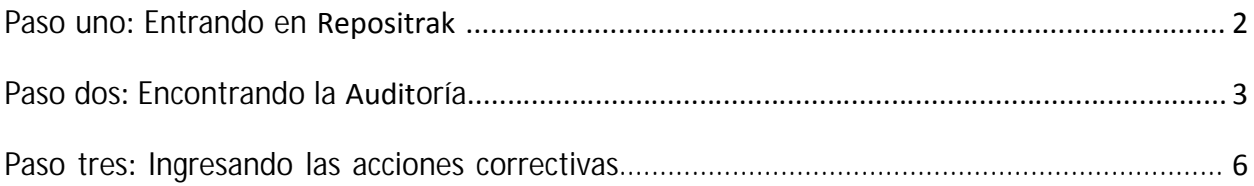

# Completando las acciones correctivas en línea

### <span id="page-1-0"></span>**Paso uno: Entrando en Repositrak**

Después de obtener acceso al sitio web de ReposiTrak, haga clic en el enlace para iniciar sesión en la base de datos de evaluación SQF de ReposiTrak. Aparecerá la pantalla a continuación, con varias opciones de inicio de sesión. Haga clic en la opción "Suppliers – SQF" ("Proveedores - SQF") en el cuadro de la parte inferior izquierda.

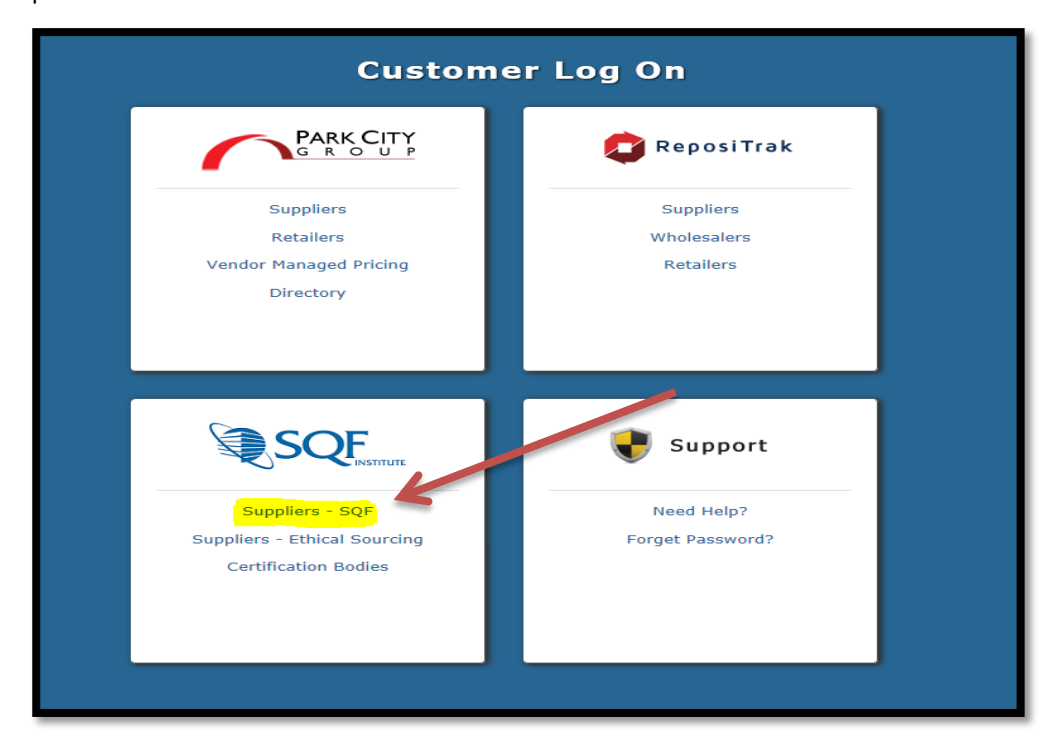

Después ingrese su dirección de correo electrónico y contraseña en la pantalla de inicio de sesión.

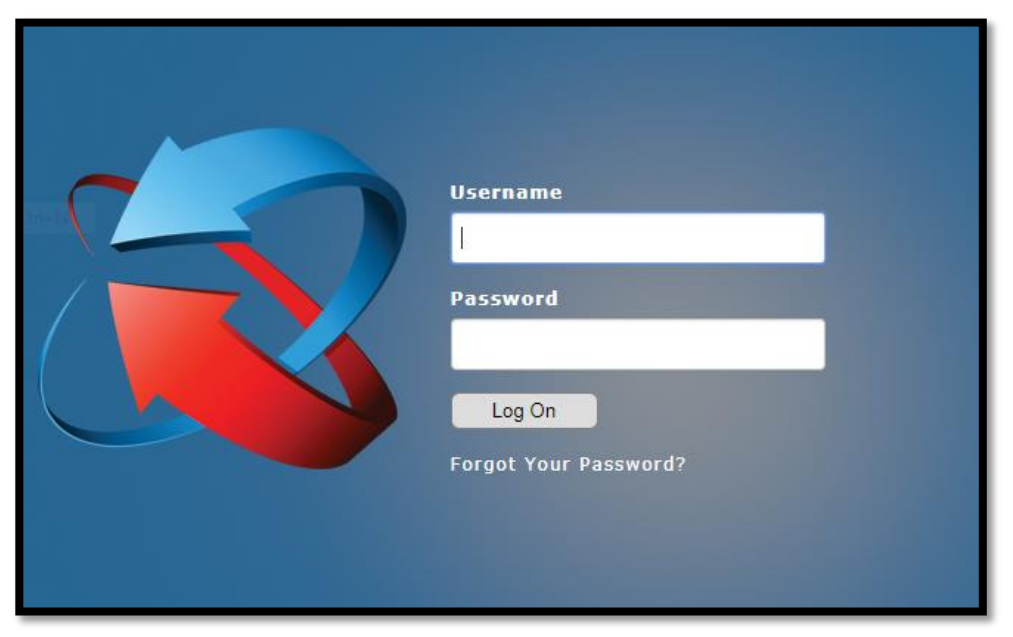

Guía del usuario de Excel para el Organismo de certificación. Copyright © Food Marketing Institute 2017. Todos los derechos reservados.

### <span id="page-2-0"></span>**Paso dos: Encontrando la auditoría.**

Una vez que inicie sesión en la base de datos, se abrirá en el Centro de Cumplimiento. Haga clic en la pestaña en la parte superior de la base de datos con la etiqueta"Audit Compliance" ("Cumplimiento de la auditoría") como se muestra a continuación.

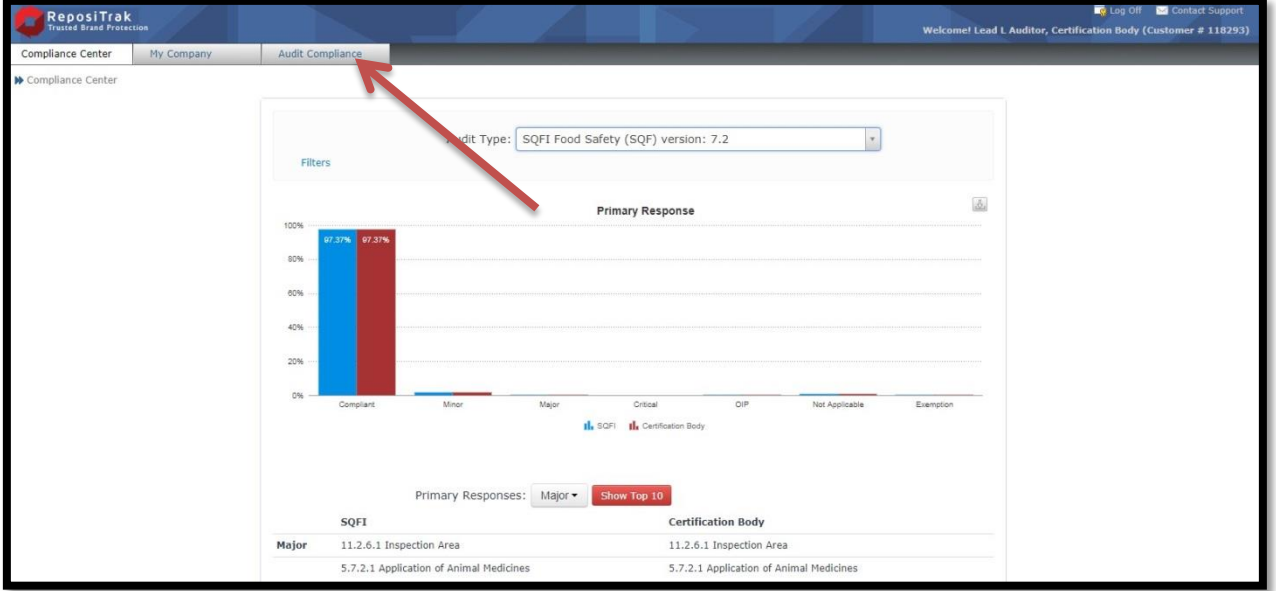

Se le dirigirá al centro de cumplimiento, donde deberá seleccionar la opción"Audit Requests" ("Solicitudes de auditoría").

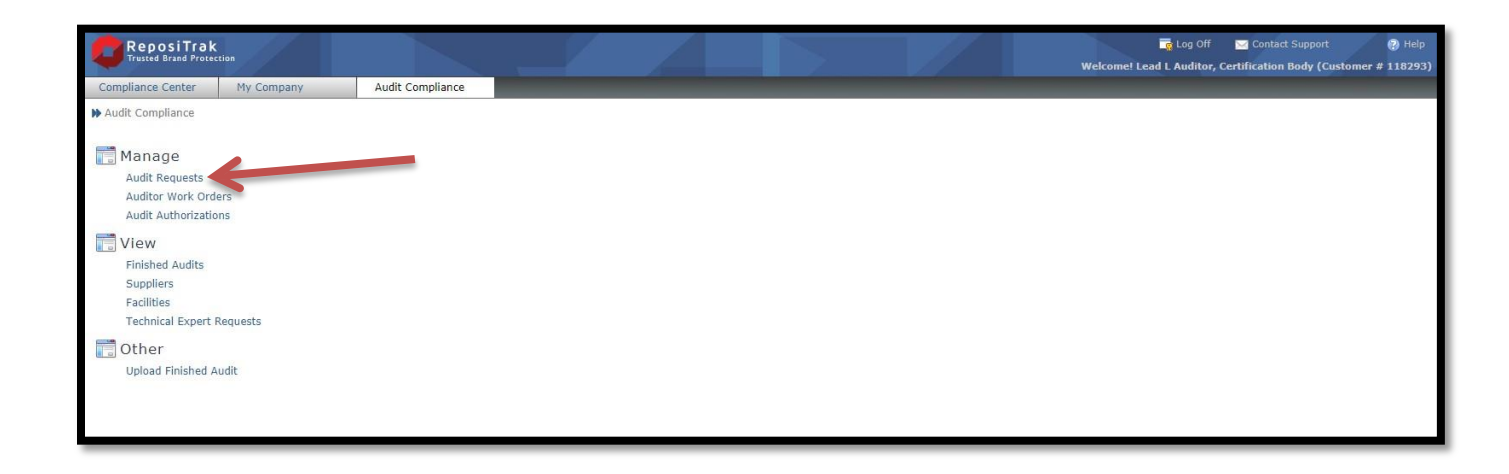

Una vez que llegue a la página "Audit Requests" ("Solicitudes de auditoría"), tiene la opción de buscar la auditoría que desea para **completar una acción correctiva** al usar los campos de búsqueda. Puede buscar por Número de solicitud, ID de instalación o Estatus. También puede simplemente hacer clic en el botón rojo "FIND" ("BUSCAR") y arrojará una lista completa de todas las solicitudes de auditoría de su empresa. No aparecerá ningún resultado si no hace clic en el botón rojo "FIND" ("BUSCAR").

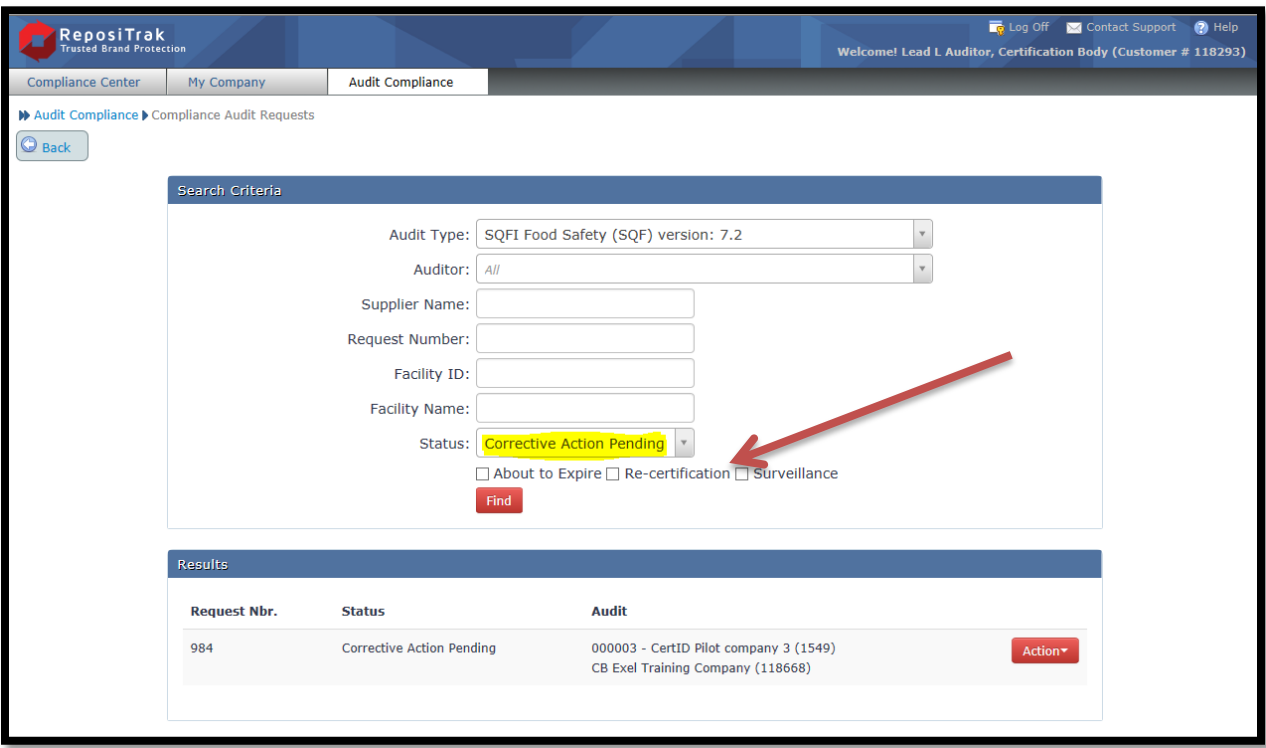

O

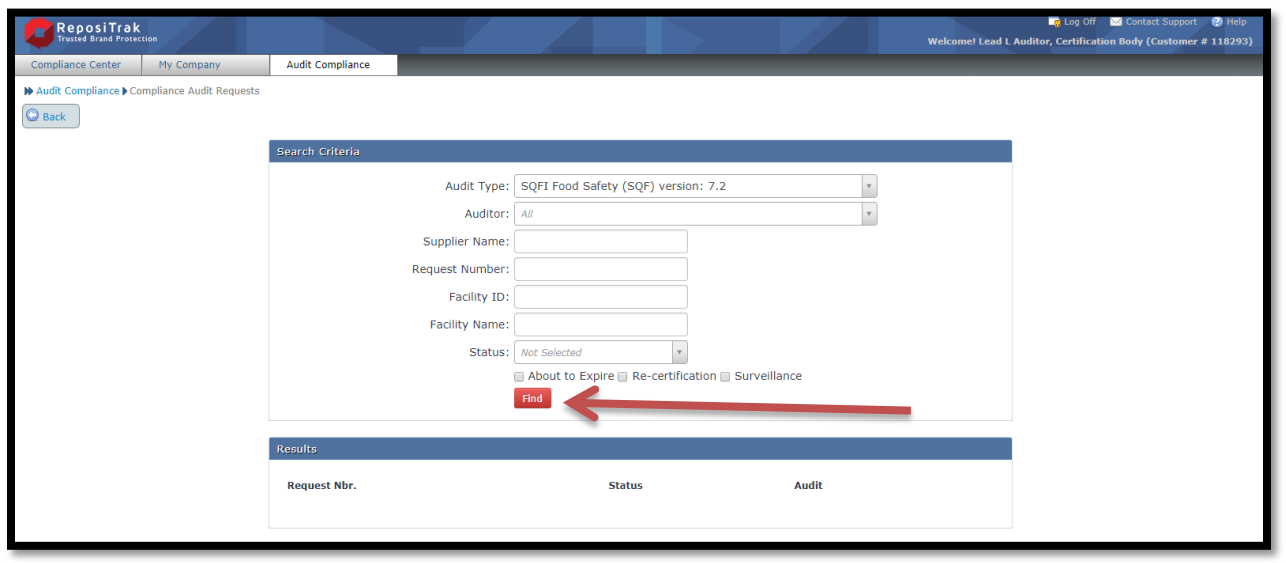

Una vez que haya hecho clic en el botón "FIND" ("ENCONTRAR"), aparecerá una lista de solicitudes de auditoría. Luego, haga clic en la auditoría para la que desea ingresar una acción correctiva.

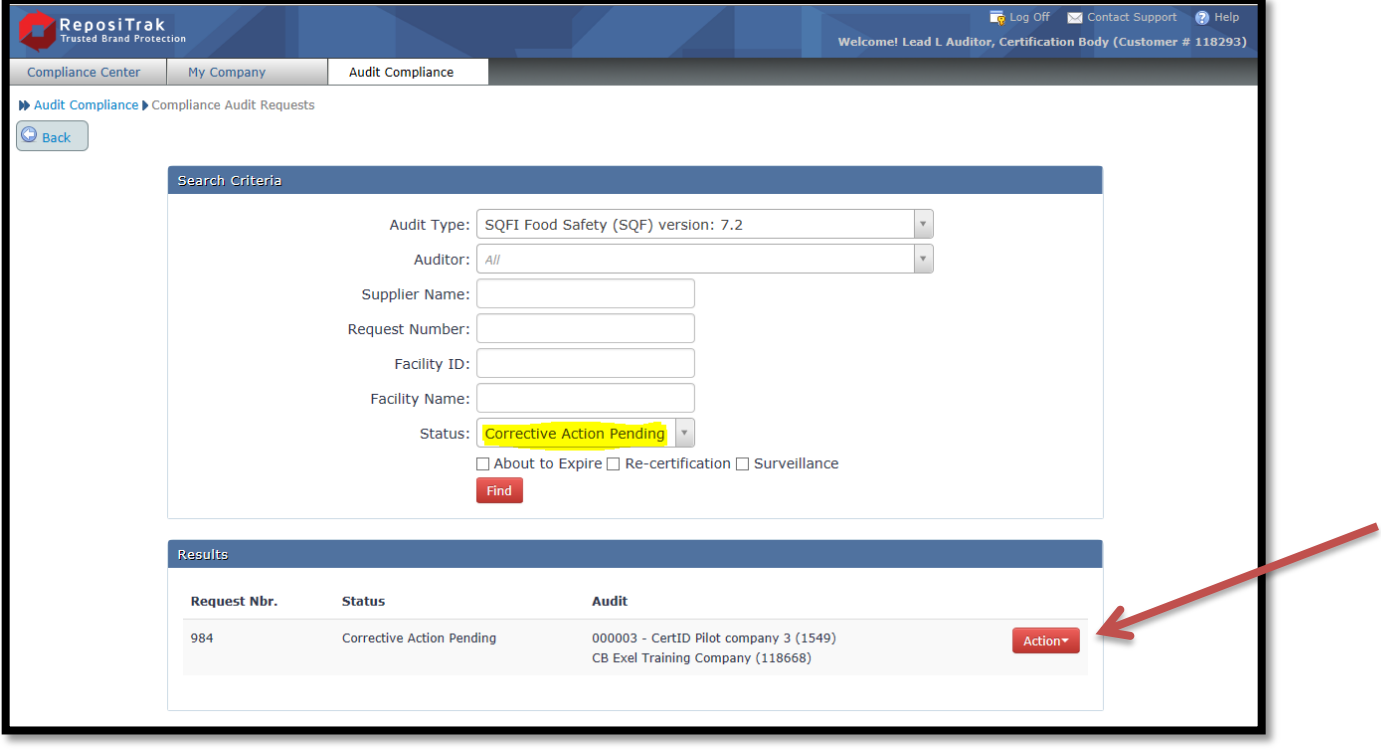

Si su instalación no se encuentra en la etapa"Corrective Action Pending" ("acción correctiva pendiente"), no podrá ingresar acciones correctivas para esa auditoría. Si su auditoría aún no se encuentra en la etapa de acción correctiva pendiente, comuníquese con su organismo de certificación para que puedan avanzar en la auditoría hasta esa etapa.

### <span id="page-5-0"></span>**Paso tres: Ingresando las acciones correctivas.**

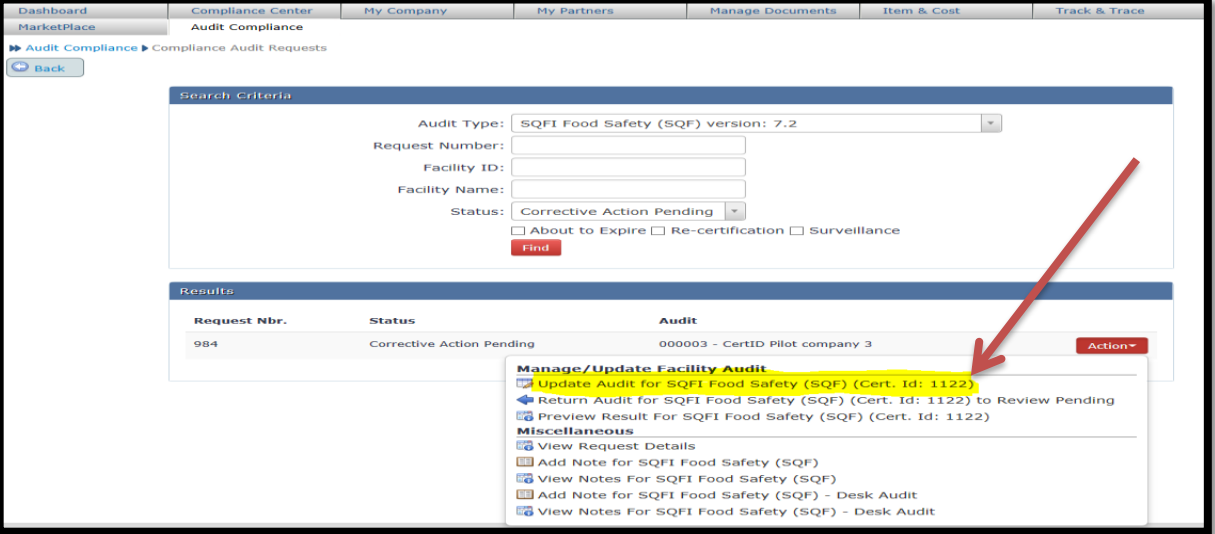

Haga clic en la auditoría de actualización para SQFI como se muestra a continuación:

Puede ingresar acciones correctivas directamente en la base de datos usando los cuadros "Corrective Action" ("Acción correctiva") y "Root Cause Analysis" ("Análisis de causa raíz"), que se muestran en la página siguiente. Cada Acción correctiva y Análisis de causa raíz se puede completar haciendo clic en el "Action Button"("Botón de acción") rojo.

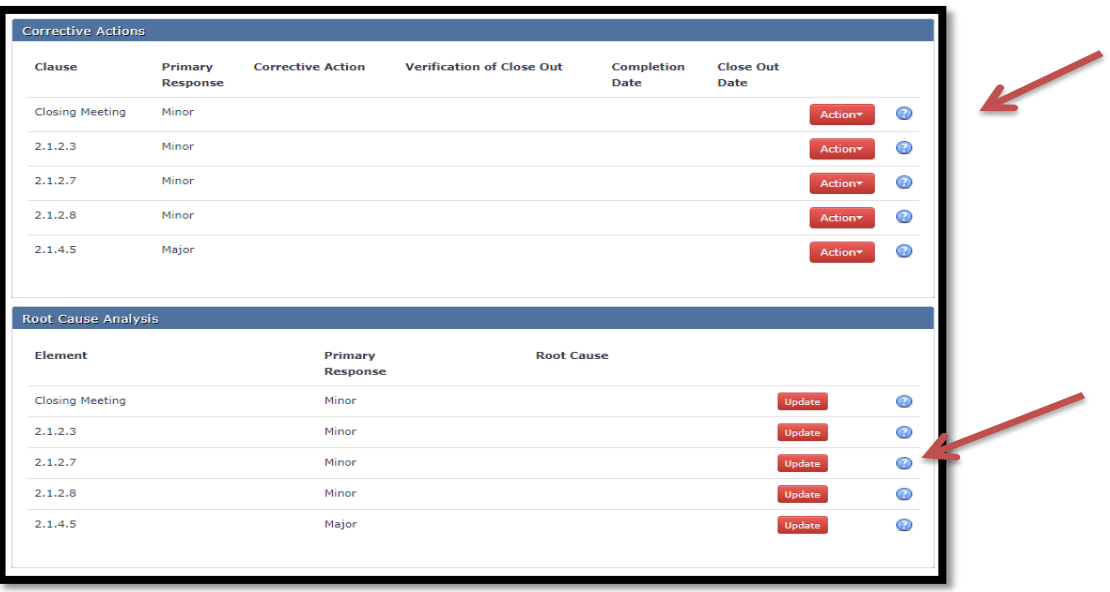

7

Cuando haga clic en el botón rojo "ACTION" ("ACCIÓN"), aparecerá una lista desplegable con tres opciones.

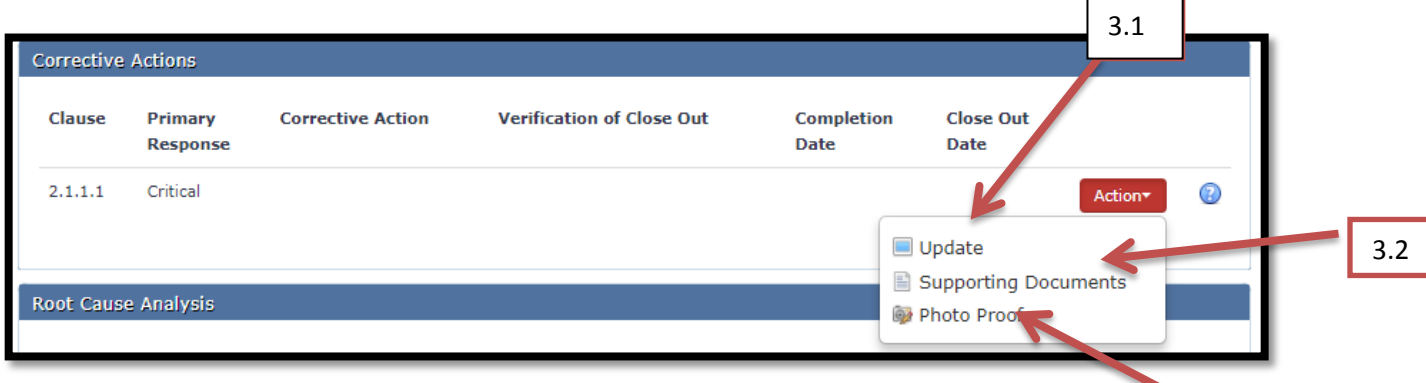

**3.1** - Haga clic en la opción "UPDATE" ("ACTUALIZAR") para abrir una ventana donde se pueden ingresar las acciones correctivas, la evidencia y la fecha de finalización. Asegúrese de hacer clic en el botón rojo "Save" ("Guardar").

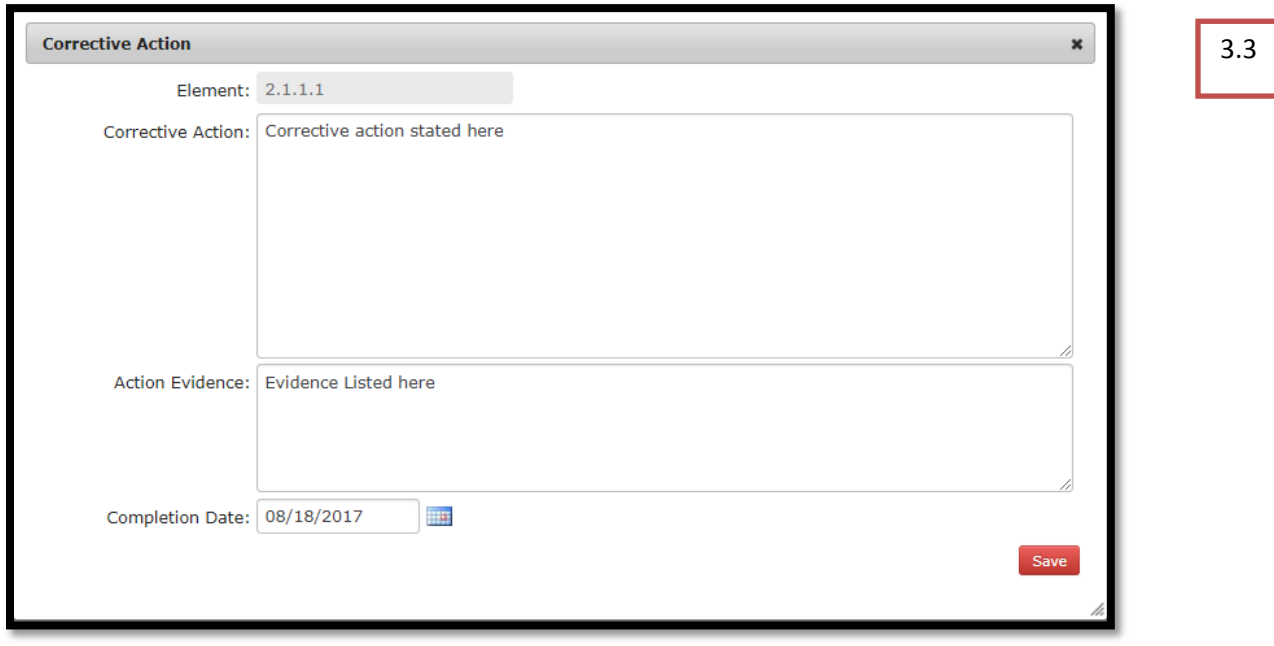

**3.2** – Para ingresar documentos de respaldo, haga clic en la opción "Supporting Documents" ("Documentos de apoyo"). Esto lo llevará a una página donde puede agregar o eliminar archivos. Haga clic en el botón rojo "Add Document" ("Agregar documento") para seleccionar y cargar archivos.

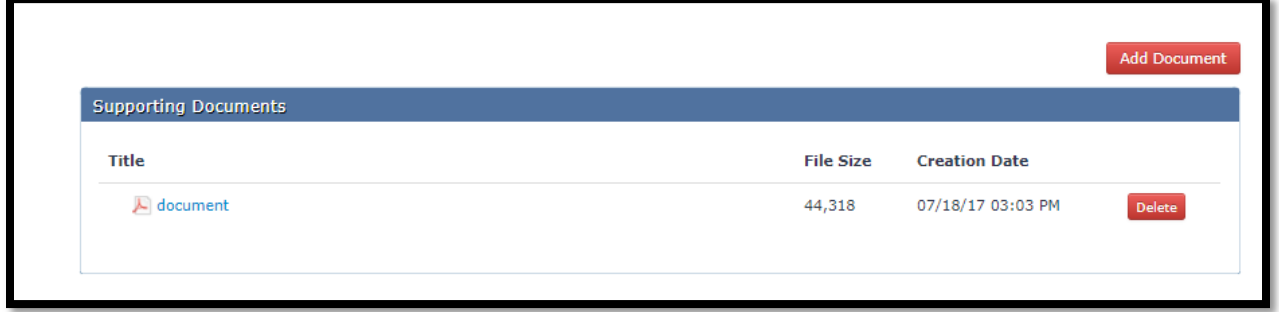

**3.3** – Para cargar fotos como evidencia, haga clic en la opción en el menú desplegable etiquetado como "Photo Proof" ("Prueba fotográfica"). Se le presentará una página con una "Upload Image"( "Subida de imagen") roja para seleccionar y cargar archivos.

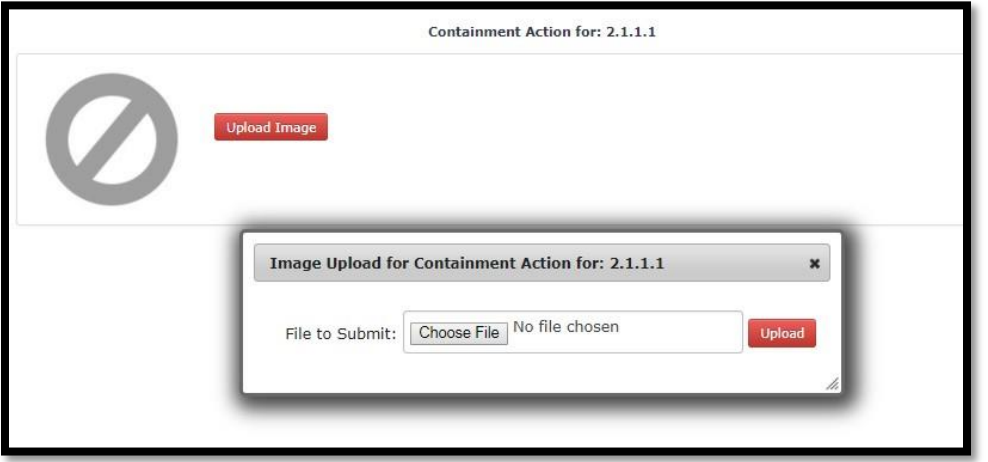

A continuación, deberá ingresar el análisis de causa raíz. Haga clic en el botón rojo "UPDATE" ("ACTUALIZAR") en el cuadro de análisis de causa raíz para ingresar un análisis de causa raíz para llegar a la sección que lo requiera.

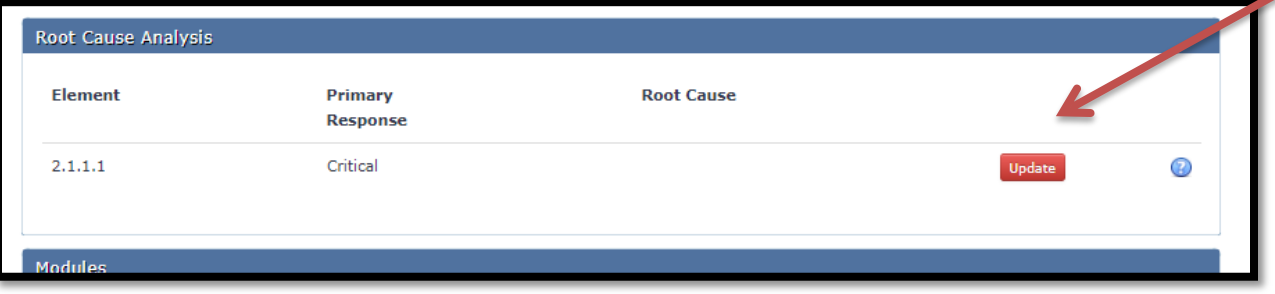

En la ventana que aparece, ingrese la causa raíz, la evidencia y guarde.

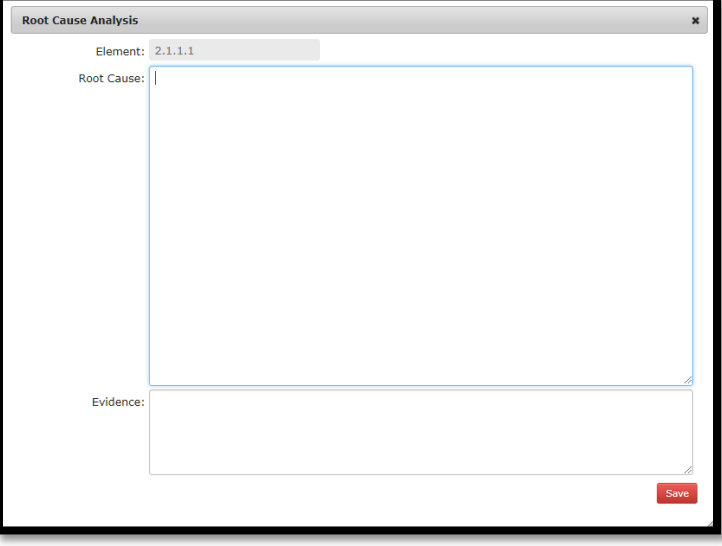

Cuando se han ingresado todas las acciones correctivas y el análisis de causa raíz, la barra de progreso general en la parte inferior del Informe de resultados de auditoría tiene el estado de acción correctiva enumerado como **100%** y el estado general debe aparecer como **menos del 100%.**

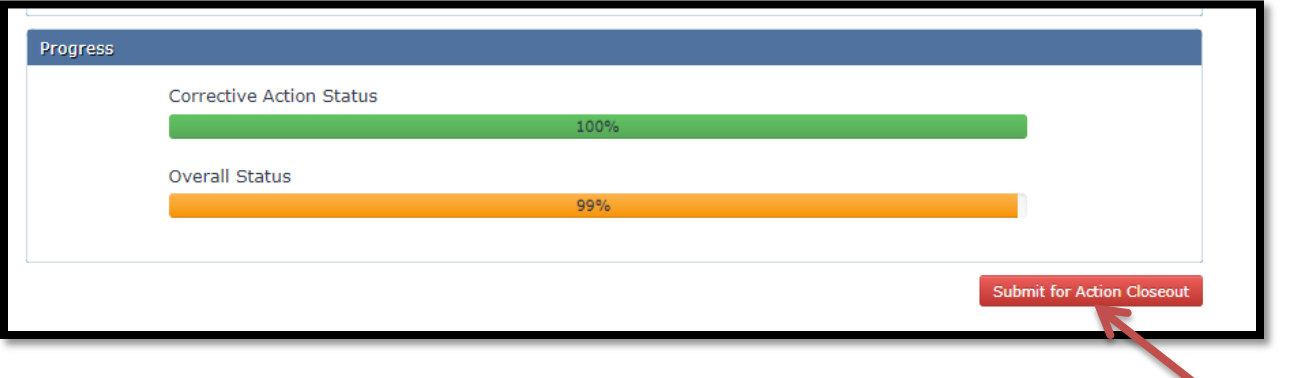

En este punto, la auditoría se puede avanzar haciendo clic en "Submit for Action Closeout" ("Cerrar sesión para la acción").